# **SJ2 / SJ3 / SK1D / SK4D SW Update Guide - Preparation**

- **Preparation**
	- **1. SJ2 / SJ3 / SK1D / SK4D Sound-bar (Main Unit)**
	- **2. SJ2 / SJ3 / SK1D / SK4D Remote Controller Unit**
	- **3. USB Memory**
	- **4. SW File**

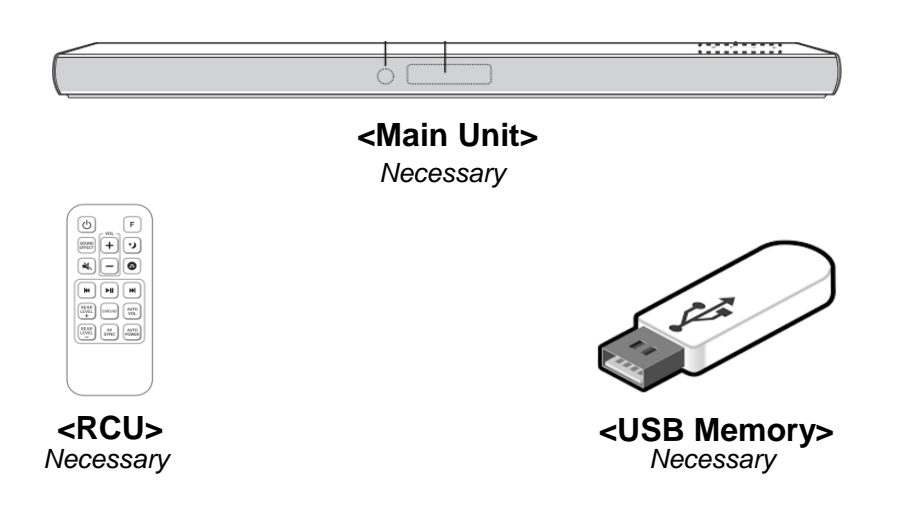

### **<Software Download – Example>**

- 1. [Website : http://www.lg.com](http://www.lg.com/us/support/software-firmware-drivers)
- 2. [Path : Support > Software&Drivers](http://www.lg.com/us/support/software-firmware-drivers)
- 3. [Search your "model name"](http://www.lg.com/us/support/software-firmware-drivers)
- 4. [And then pop-up window will be showed](http://www.lg.com/us/support/software-firmware-drivers)
- 5. [Select the file and download it](http://www.lg.com/us/support/software-firmware-drivers)

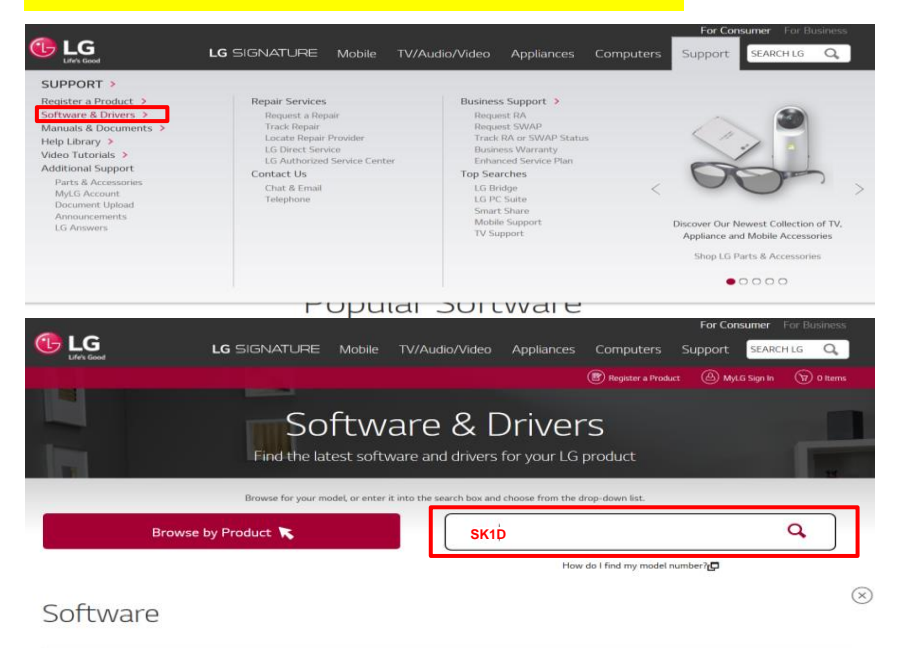

Software upgrades include device drivers and firmware updates only for specific models. Check your owner's manual to determine if your product supports software upgrades.

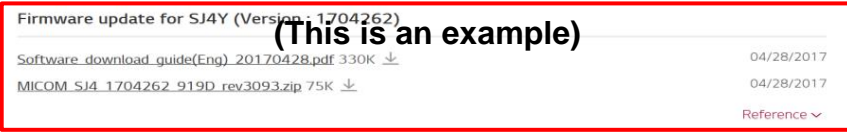

※ **Take care not to power off during SW update** ※ **Do format USB memory before update (FAT32 file system)**

#### **Step 1. Prepare SJ2/SJ3/SK1D/SK4D Update SW. (Please check the downloaded "filename" like below by each model)**

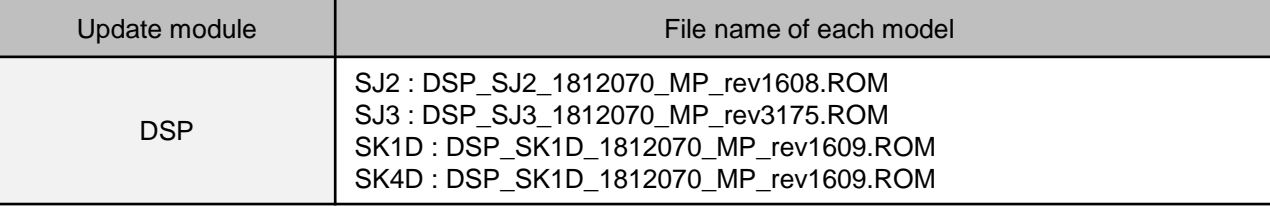

## **Step 2. Copy SW file in the USB memory. (Do format USB as FAT32 file system before you copy)**

**Step 3. Power on SJ2 / SJ3 / SK1D / SK4D Main Unit.**

## **Step 4. Press Function key to change function to USB**

※ **Please check if it was changed to USB Function or not** 

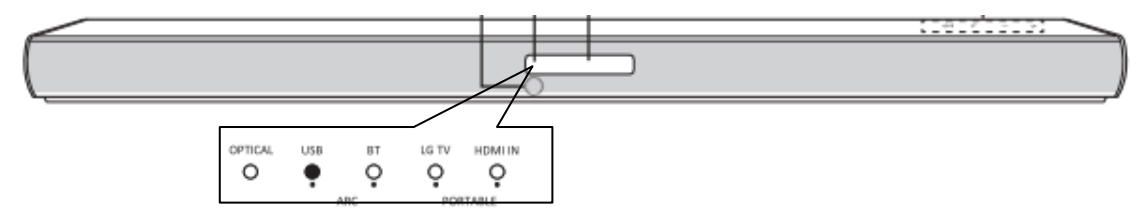

**Step 5. Insert USB memory stick which has update software to the USB port at back of SJ2 / SJ3 / SK1D / SK4D sound-bar (main unit)**

**Step 6. Update will start automatically.** 

※ **Check whether function LED blinks one by one to the right direction** 

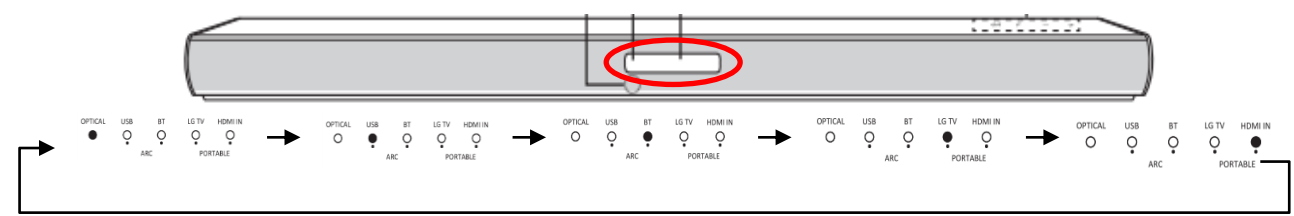

**Step 7. SJ2 / SJ3 / SK1D / SK4D main unit will be powered off automatically after update finish.**